## How to Connect your Computer to CUSDWiFi

## **Windows Computers**

Pay attention to the symbol that appears on your Taskbar (bottom right of screen):

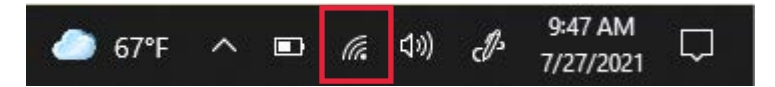

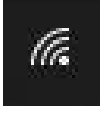

Your PC is connected to the internet via a WiFi (wireless) connection

\_\_\_\_\_\_\_\_\_\_\_\_\_\_\_\_\_\_\_\_\_\_\_\_\_\_\_\_\_\_\_\_\_\_\_\_\_\_\_\_\_\_\_\_\_\_\_\_\_\_\_\_\_\_\_\_\_\_\_\_\_\_\_\_\_\_\_\_\_\_\_\_\_\_

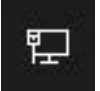

Your PC is connected to the network with a physical wire

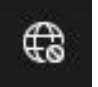

Your PC is not currently connected to the internet You will not be able to reach District services

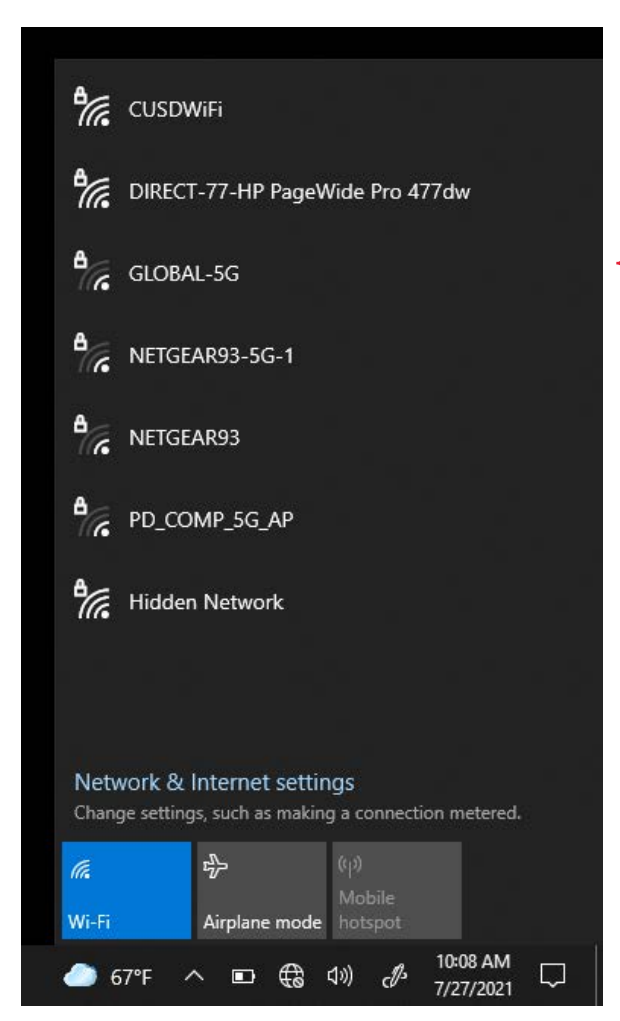

To connect to the CUSDWiFi network, select the afformentioned network icon on the taskbar (see above)

This will open a window displaying nearby options for WiFi access. Select CUSDWiFi.

You will be prompted for your District Username and Password. You will not be able to continue if your password is unknown or incorrect.

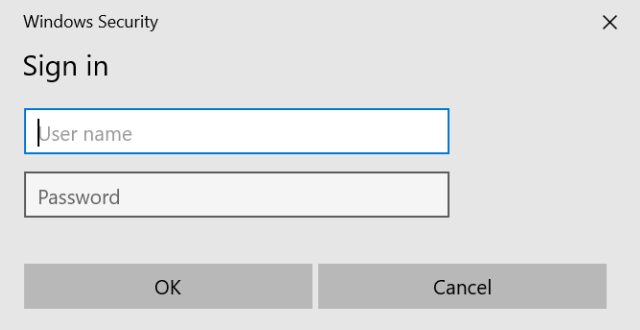

Please note: If your password expires or has been changed, you will need to repeat this process to continue.

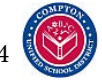

## **Mac/Apple Computers**

Note: Your interface may look different depending on your Operating System version, but the same steps apply. This example is using Big Sur (MacOS 11.4)

At the top right of the screen, locate the WiFi icon. If the icon is grey, the Mac is currently not connected.

From the list of available networks, select CUSDWiFi.

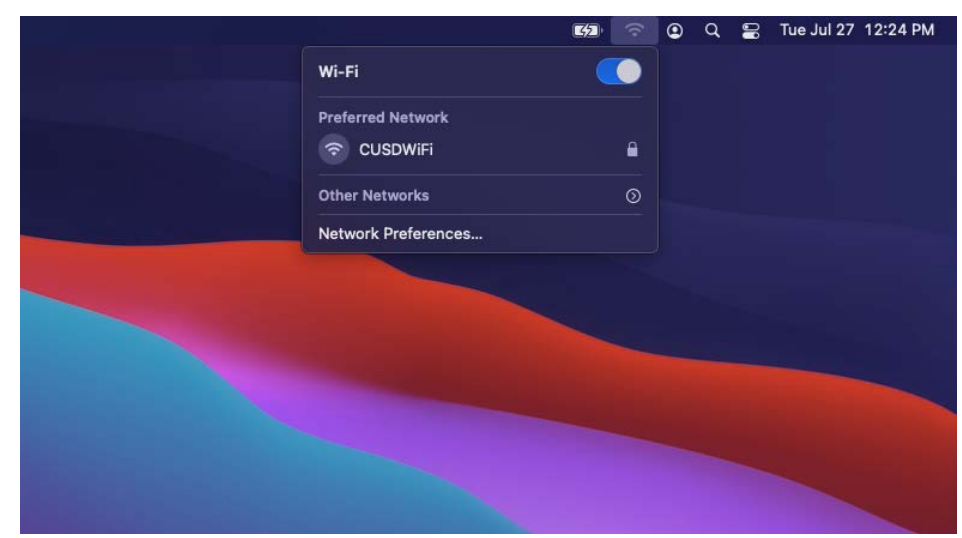

**\_\_\_\_\_\_\_\_\_\_\_\_\_\_\_\_\_\_\_\_\_\_\_\_\_\_\_\_\_\_\_\_\_\_\_\_\_\_\_\_\_\_\_\_\_\_\_\_\_\_\_\_\_\_\_\_\_\_\_\_\_\_\_\_\_\_\_\_\_\_\_\_\_\_\_\_\_\_**

When prompted for a Username and Password, input your District credentials. You will not be able to continue if your password is unknown or incorrect.

t Name: USERNAMI Password: **||essesses**| nber this information OK

Your Mac may require a special security certificate. This should only happen once and is required to proceed. If this window appears, click Continue. It will then prompt for a Password.

## Important:

As a certificate is something that is installed to the machine, this window will ask for your <u>local</u> Mac Password

Tip: This is the same password you used when turning on the Macbook and may be different than your CUSD password.

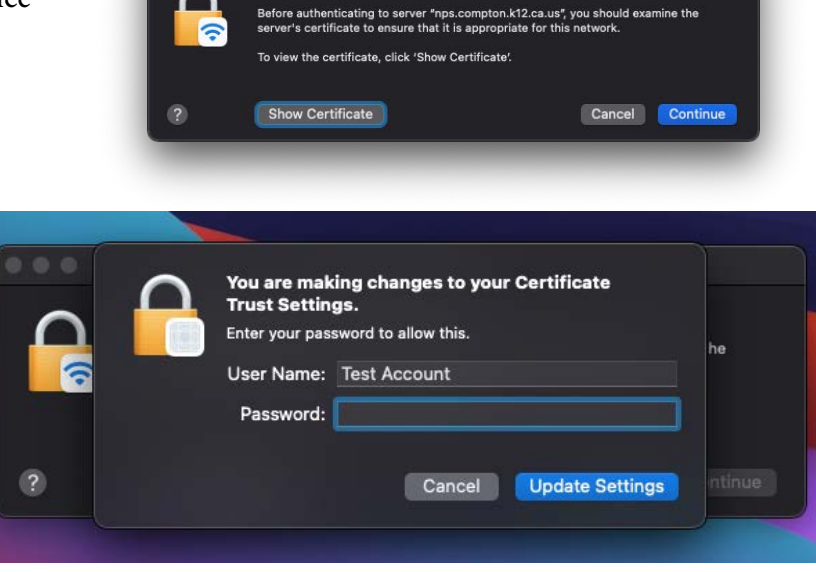

**Verify Certificate** 

Authenticating to network "CUSDWiFi"